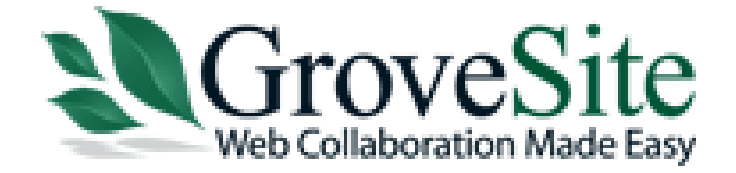

www.grovesite.com

**1**

# BULK IMPORT

3104 E. Camelback Road #559, Phoenix, AZ 85016 Phone: 866.952.9880 Fax: 602.343.1472

### **Contents**

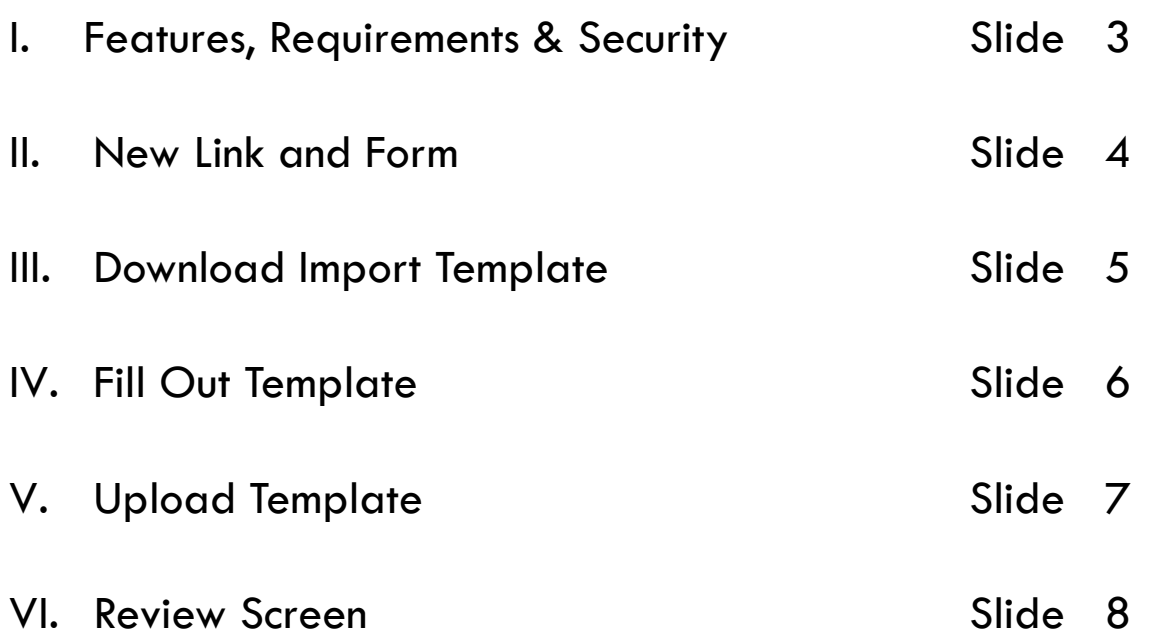

### Features, Requirements & Security

#### **New Features**

- **Built in Drop Down Lists** Included on the template for drop down, lookup, radio buttons and checkbox fields.
- **Required Fields** Will be indicated with a Red Asterisk after the field name.
- **Ability to Remove Columns**  Often, a database can have many columns only a portion of which are needed in the initial import. Any columns not being used for the initial import can be removed from the template except for TableRecordID, OwnerEmail and ParticipantGroupName.

#### **Template Requirements & Security**

- **TableRecordID and OwnerEmail -** These are system fields that are always required to be on the spreadsheet. During an import the system will render an error message if uploaded without these two fields.
- **ParticipantGroupName** This is a system field that is required if Participant Groups are turned on for the Organization. The import will render an error message if uploaded without this field.
	- **Note:** If Participant Groups are turned on the empty template downloaded will include this field.
- **User Friendly Column Names**  The top two rows need to be on the template in order for the import to work. Row one has the database field names and the second row on the template will be the "user friendly" label names. Occasionally, database table field names can differ from the label names. Therefore, we have added both rows for easy identification.
- **Moderator Edit and Moderator View Fields** All fields will be displayed on the template. Participants will not be able to import into fields that are "Moderator Edit" or "Moderator View Only". Any data entered by a participant will be ignored.

### New Link and Form

**4**

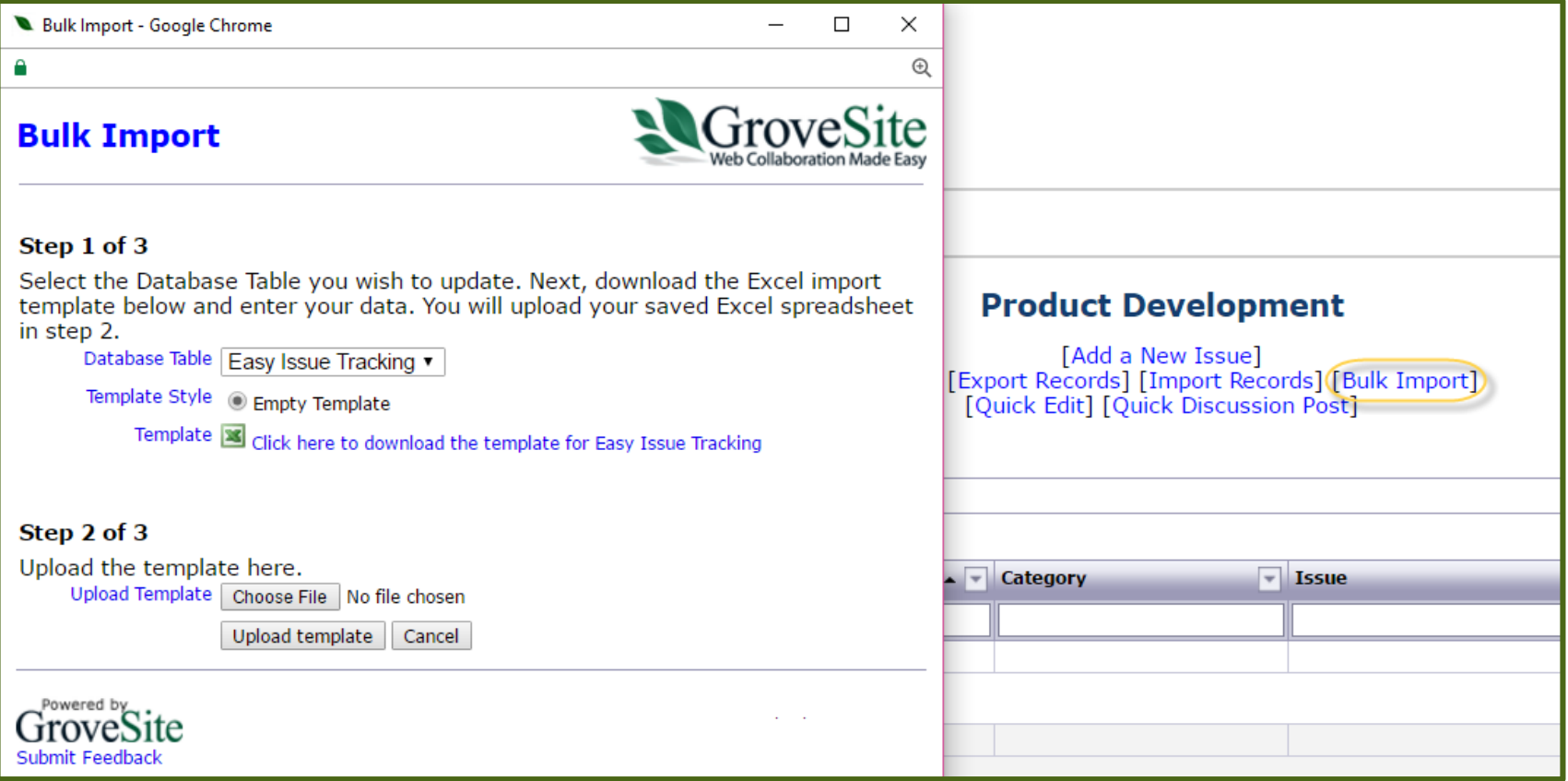

### Download Import Template

### 1. Click on the [Bulk Import] link

2. Select Database Table if applicable. The database table default will be the parent table. If there is a table relation set up, you will be able to select a child table from the drop down list. If you want to import to a child table, you will need to select that table in order to download the correct template.

3. Download the "Import Template" in step 1

[Add a New Issue] [Export Records] [Import Records] [Bulk Import] [Bulk Update] **Quick Edit| Quick Discussion Post|Delete Records|** 

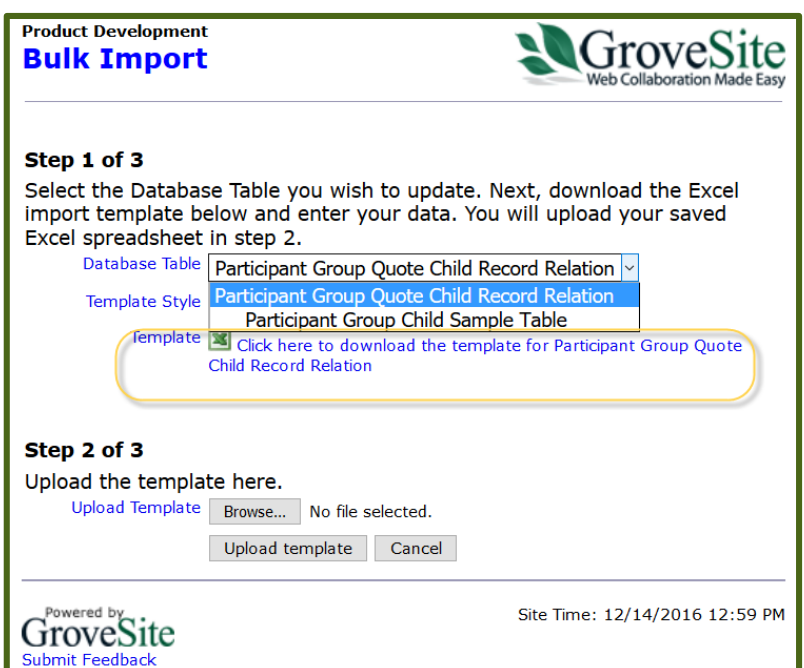

## Fill Out The Template

- 1. Fill out the template by putting one item on each row
- 2. Make sure to fill in the "Owner Email" field with your user login email address.
- 3. Save template to PC

**Note: Columns not needed for import can be removed except for the following:** TableRecordID, OwnerEmail and ParticipantGroupName.

- TableRecordID (Column 1), and OwnerEmail (Column 2) are always required fields and must always be on the spreadsheet in the first two columns.
- ParticipantGroupName (Column 3) is a required field if the organization is using this feature. If Participant Groups are turned on, when the spreadsheet is downloaded, the field will be displayed in the 3rd column and should not be removed from the spreadsheet.

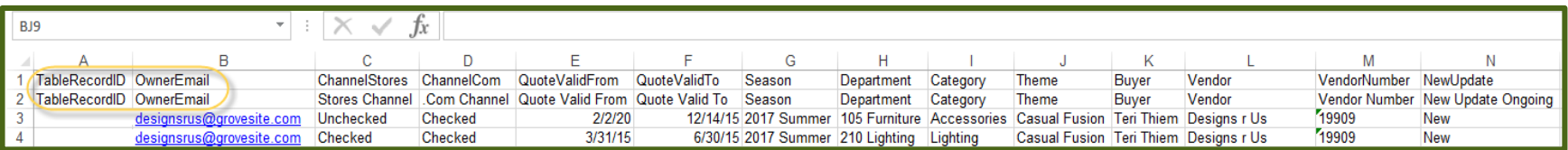

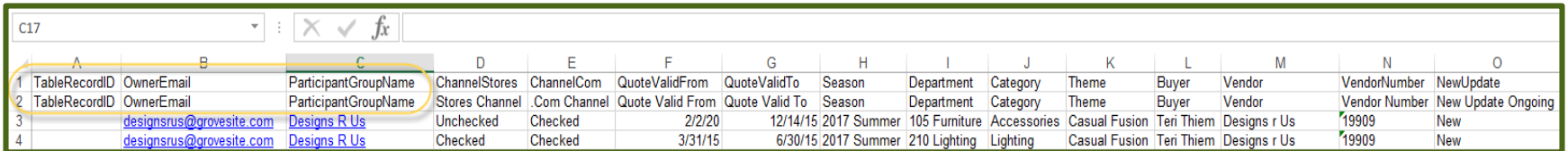

### Upload Template

1. Click on the [Bulk Import] link again

2. Click on the "Browse" button in step 2 and select your saved file

3. Click Upload template

[Add a New Issue] Export Records] [Import Records] [Bulk Import] [Bulk Update] [Quick Edit] [Quick Discussion Post][Delete Records]

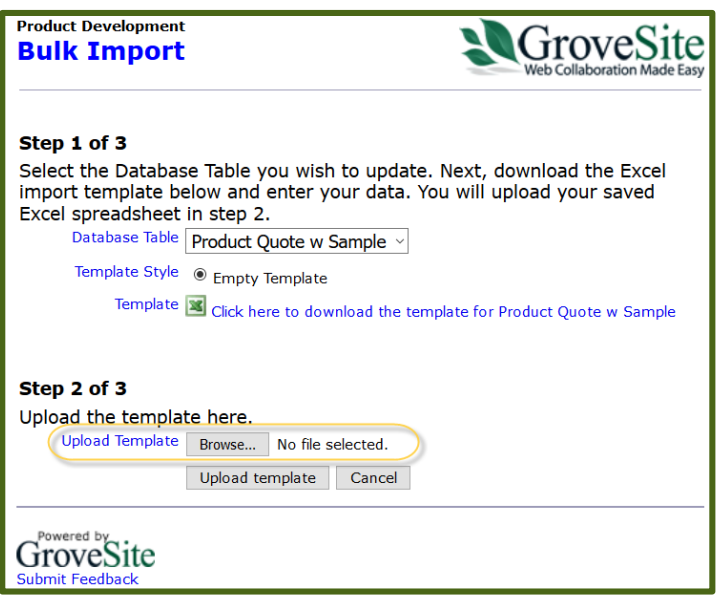

### Import Review Screen

- 1. Review import records in step 3 and click "Finish"
- 2. Uncheck any records that you do not want to process
- 3. Click Close to complete import

#### **Product Development Bulk Import**

#### Step 3 of 3

. Review your records below: Note that if you are updating existing records, the columns and data shown will overwrite any previous data.

. Uncheck records that you do not want to process.

. When you are finished reviewing, scroll to the bottom of form and click Finish.

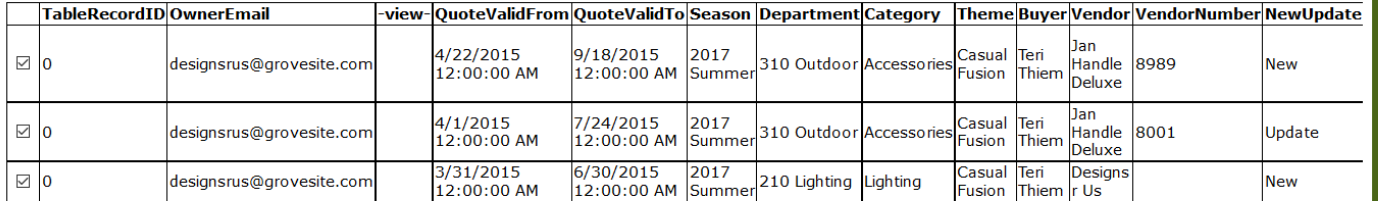

Finish Cancel

#### **Error Message Key**

\* Record id not found in page

\*\* Parent Record id not found in page

\*\*\* Record has existing data that will be cleared by update. Check box to continue to update or leave unchecked to ignore update.

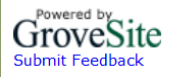

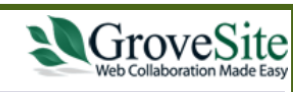

**Product Development Bulk Import** 

#### Step 3

Summary of this import

Rows Added: 3

Rows Updated: 0

Rows Skipped by User: 0

Rows with Errors:

Close

GroveSite **Submit Feedback**